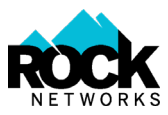

#### **Set New Location Step-by-Step Guide**

### **Step 1 – Search for your address.**

Put in your address in the bar and click "Find Address". Since your address is not yet in the database, you will see a pop-up box with more information.

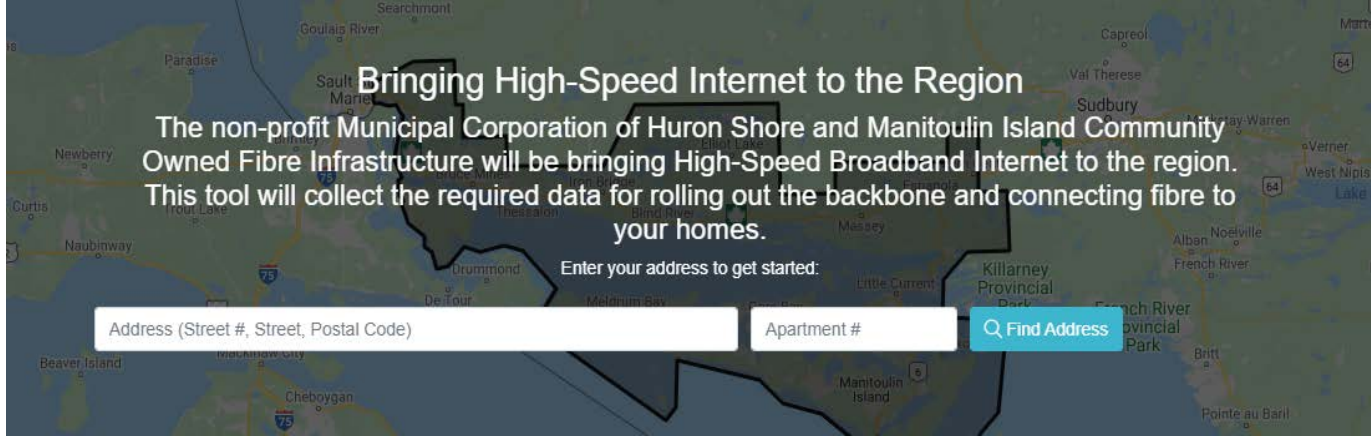

**Step 2 – Read the information in the pop-up and click "Next".**

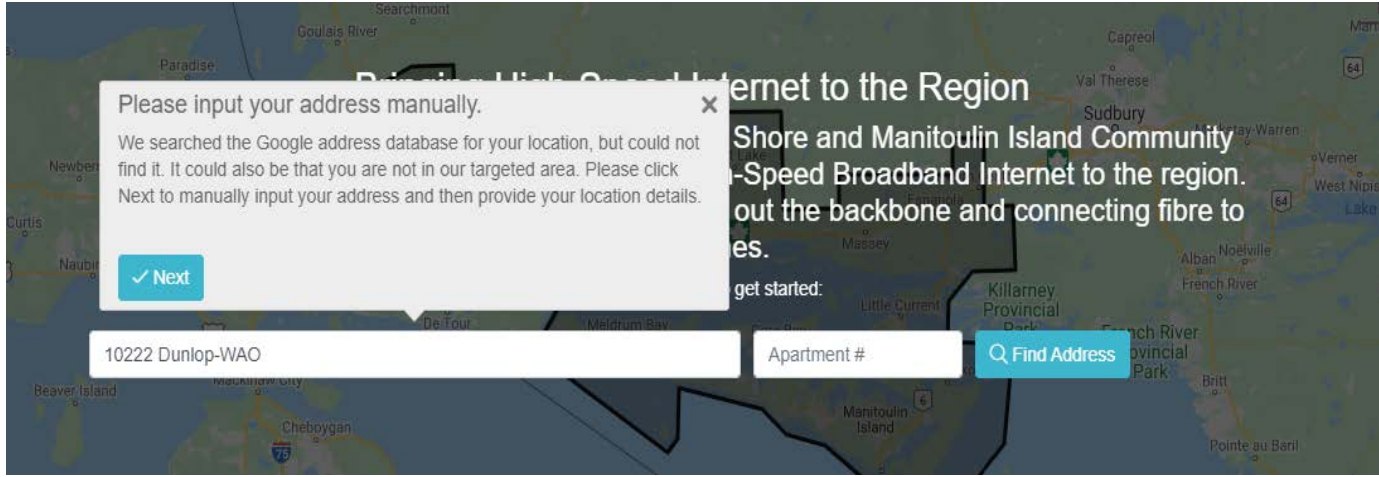

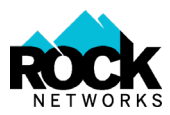

### **Step 3 – Manually input your address information and click "Next".**

*Note: Once this stage is complete the address is saved without coordinates – coordinates are input in next step.*

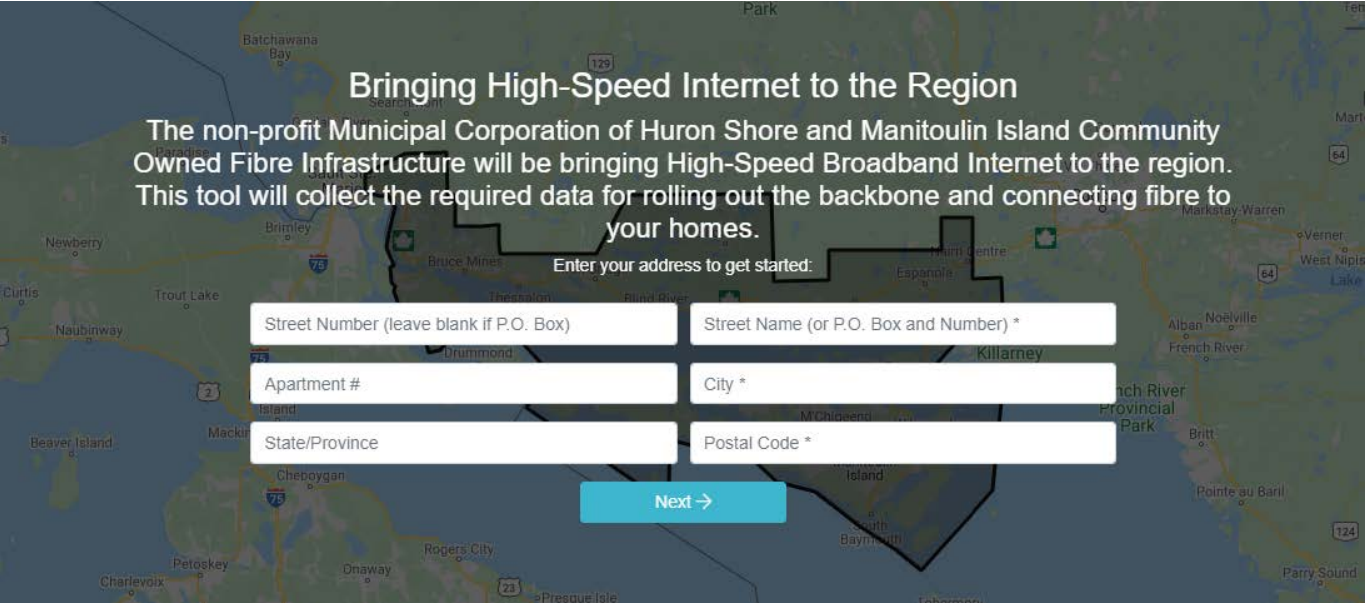

**Step 4 – Decide if you would like to use the "Locate with GPS" feature** *or* **if you would like to position manually. If you are not currently at your property, you will need to select "Position Manually."**

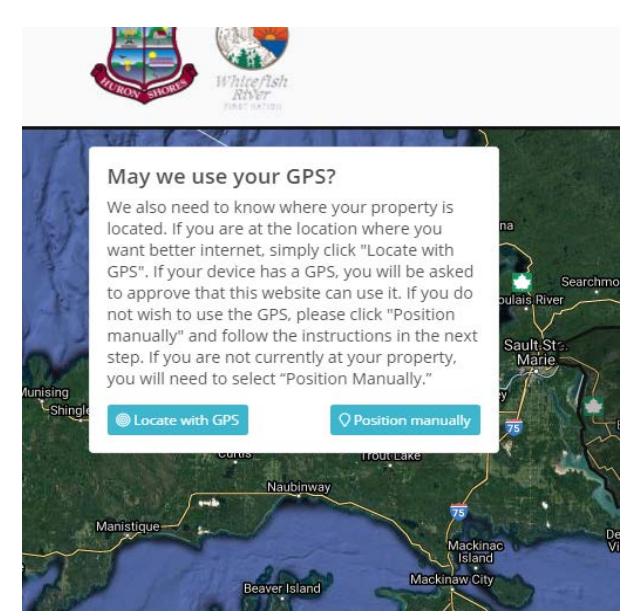

*Please note:* If you are entering your address from a location other than from your property (because you don't have access to the Internet at your property), when asked "May we use your GPS?" Click on **Position Manually**. Follow the instructions to place the pin as close as possible to your property.

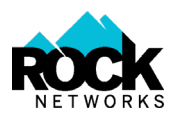

#### **Step 4 a) Locate with GPS**

If you click "Locate with GPS", your browser or mobile device will ask to use your location – click "Allow".

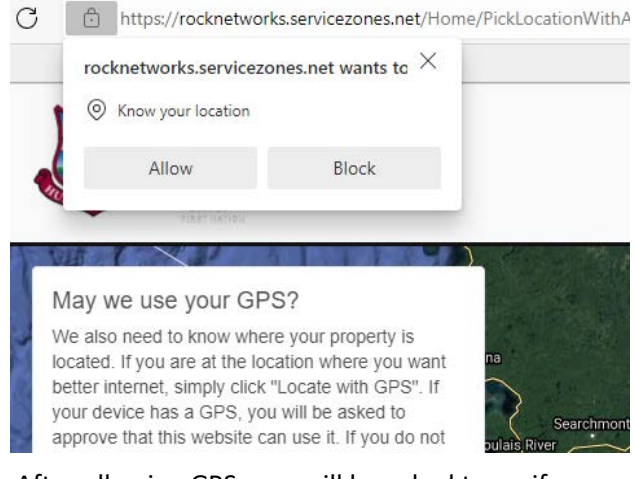

After allowing GPS, you will be asked to verify the pin location. The pin can be moved by clicking on the map or dragging the pin itself.

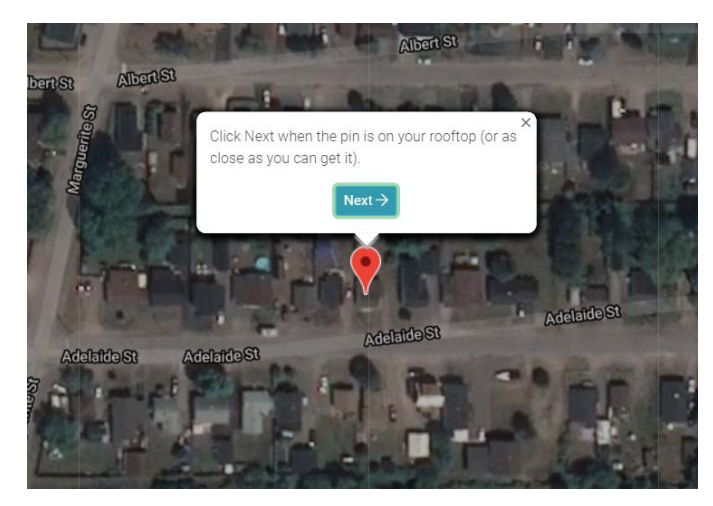

Once the position is verified, click "Next".

## **Step 4 b) Position Manually**

# If you click "Position Manually", you will get further instructions.

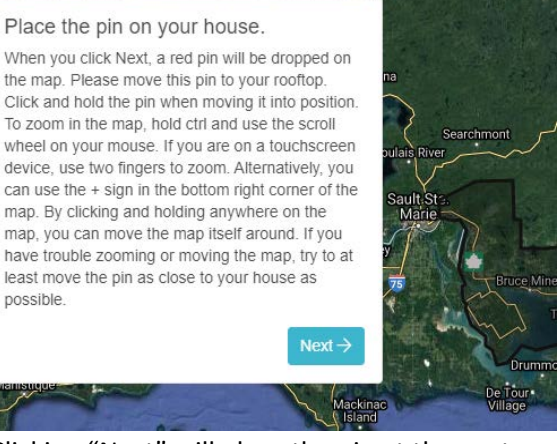

Clicking "Next" will place the pin at the center of the map and hide the instructions for a better view of the map (important when using smaller screens).

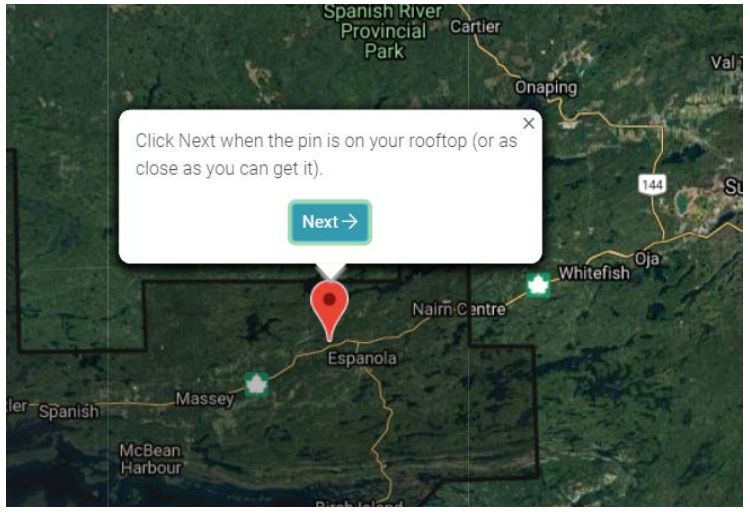

Once the position is verified, click "Next".

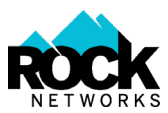

#### **Step 5 – Click to take the survey or to sign up.**

Note: the "Take the Survey" button has been repositioned to be more visible on all types of devices.

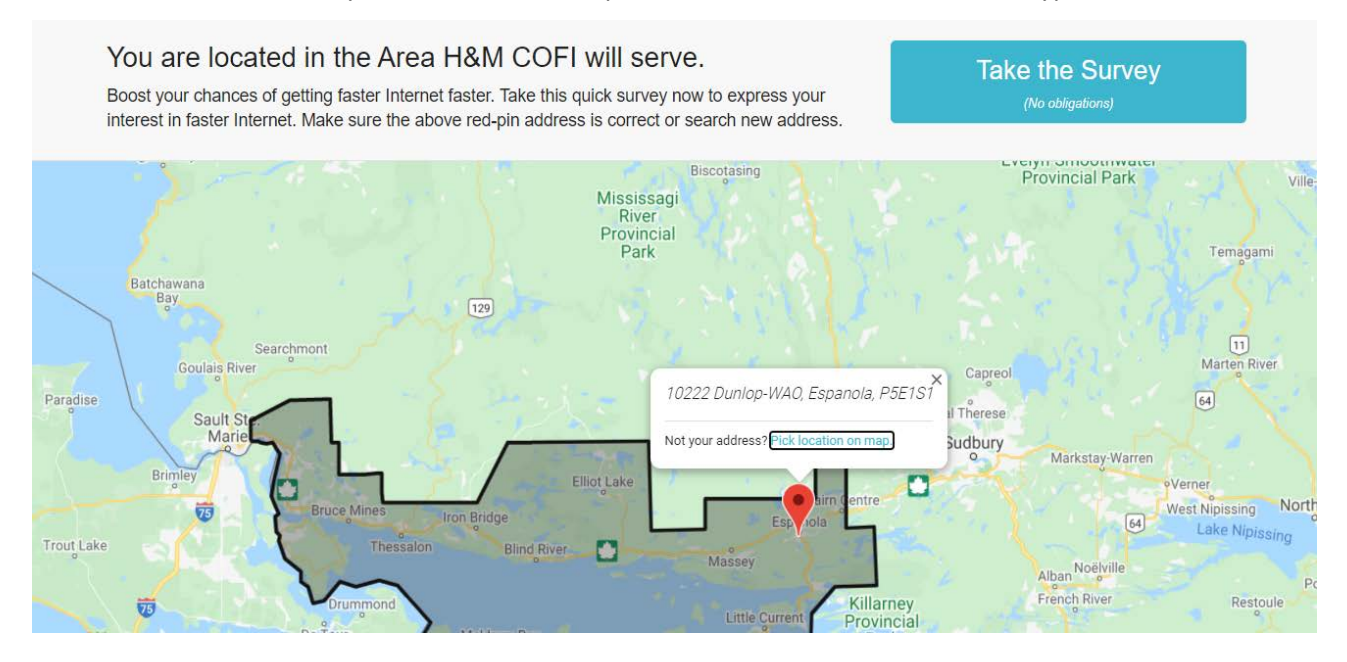

**Step 6 – Complete the survey or signup form.**